# **Getting started with your Agrismart Health and Safety**

Setting up your own Health and Safety management system using your Agrismart template can be undertaken by following the short list below. This list is designed to help you navigate around a basic setup of your H&S. Full documentation of the various areas of this H&S template are available to be viewed and printed in the "HELP" function. (Top right of any page is this icon

**RX** which is the Help Function)

The process:

- 1. Enter each member of your team and their details
- 2. Check and make any necessary amendments to the farm Health and Safety policy and the Disclaimer script
- 3. Enter the appropriate Emergency procedures for the farm
- 4. Enter in a list of Team member skills
- 5. Enter in the appropriate skill level for staff based on the skills added in (4)
- 6. Enter Hazardous Substances found on farm
- 7. Enter Equipment items
- 8. Set up your mobile devices.

Once you have worked your way through this document the H&S for your farm is pretty much ready to go. There will now be Risks, Incidents and Inductions to enter. The other, more specific documentation covers all of the areas which may not be covered here.

### **1. Enter each member of your team and their details**

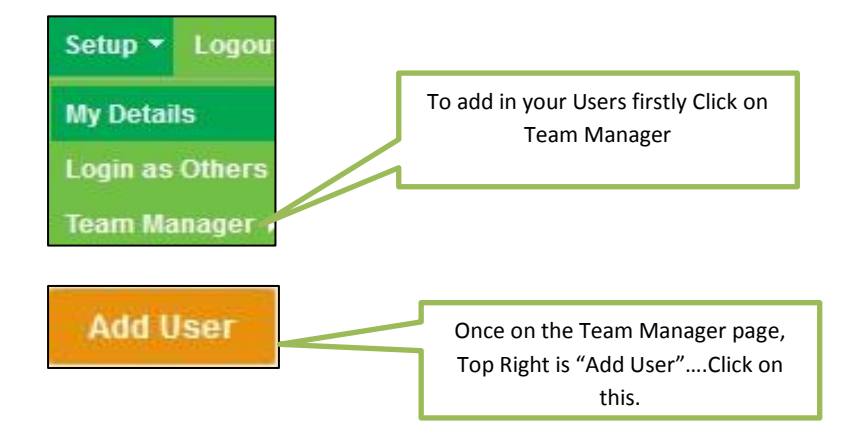

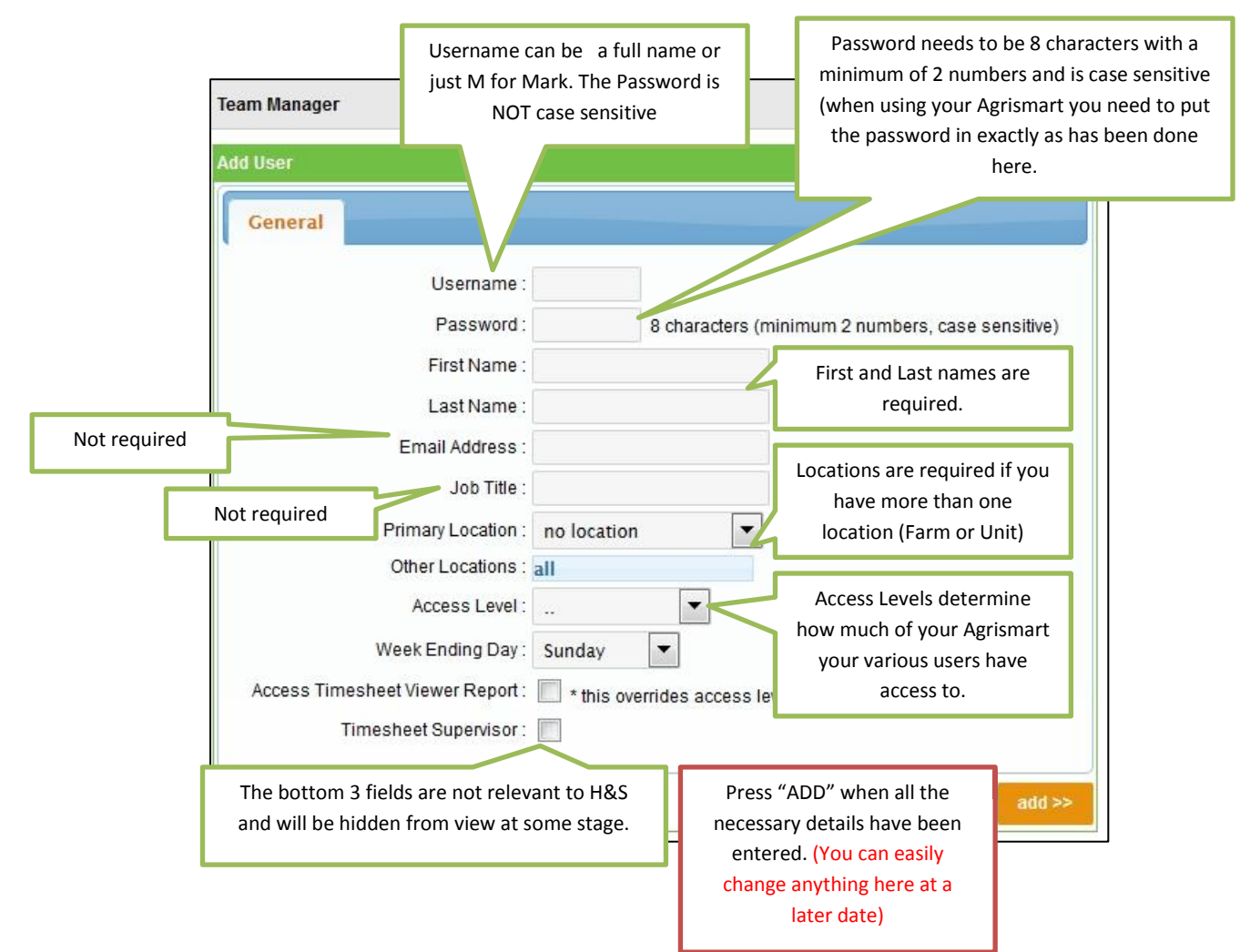

When you have set up your Users you may notice that there are a number of additional Pages that become available as below.

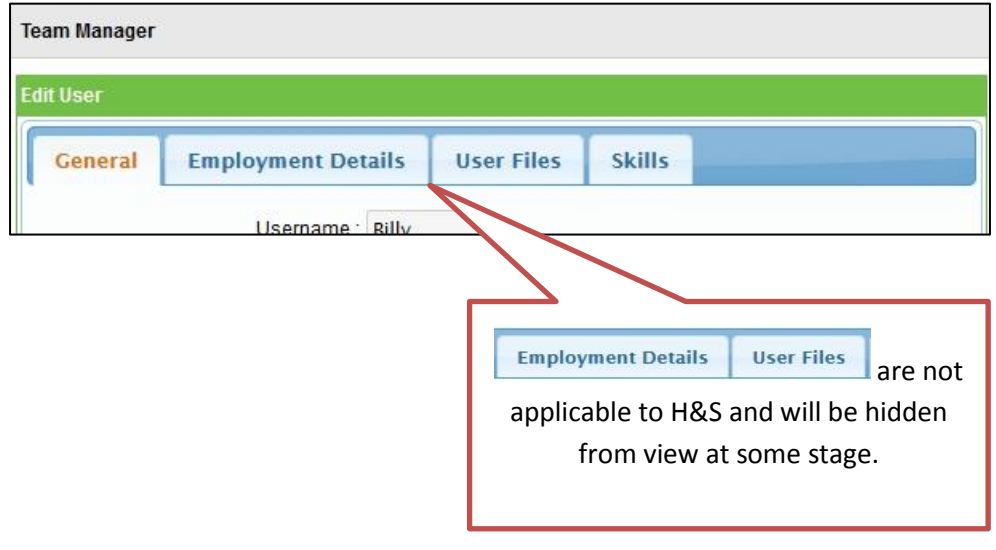

### **2. Disclaimer & Health and Safety Policy**

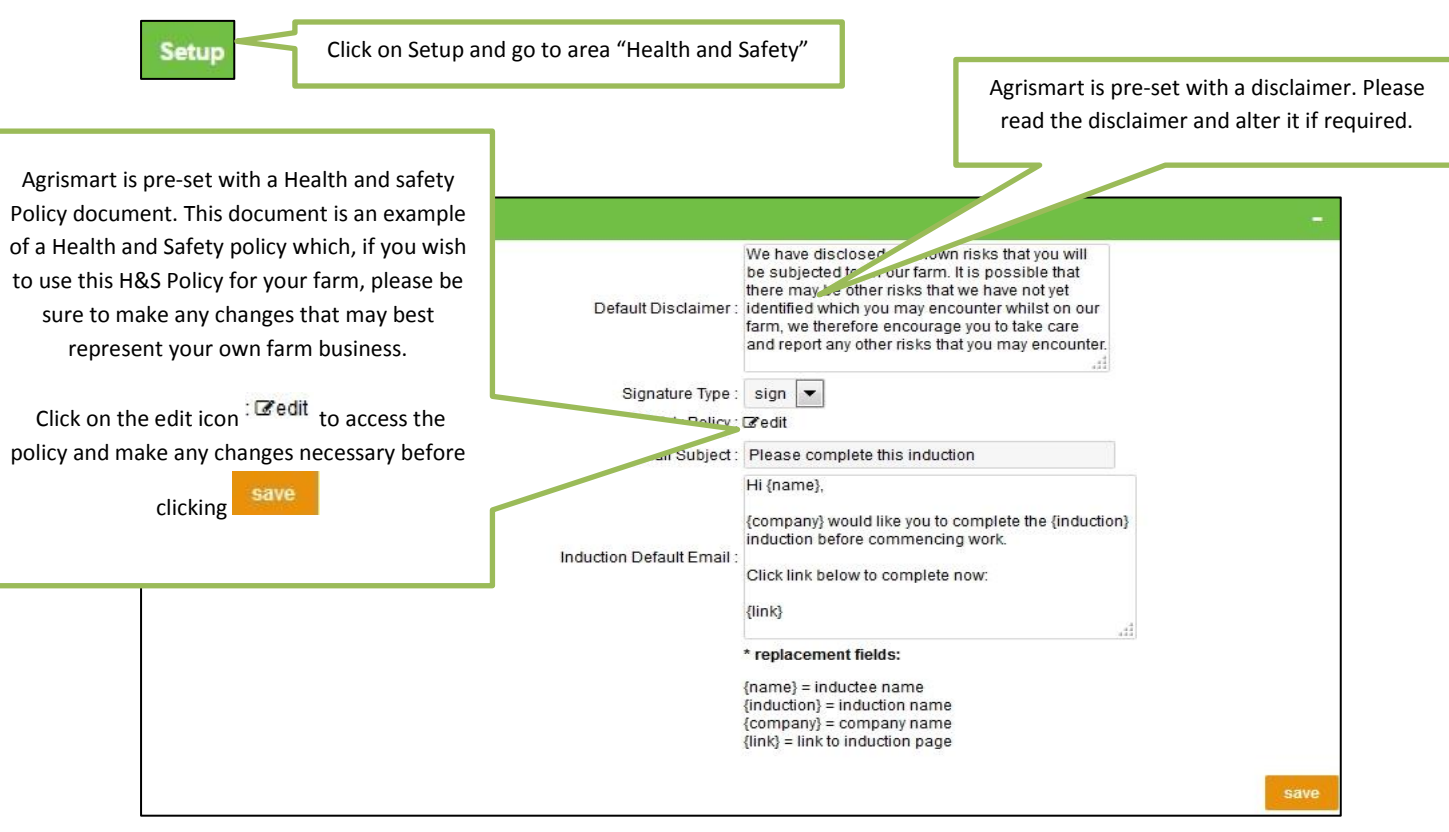

#### **3. Emergency Procedures**

Your Agrismart H&S software will come with no Emergency procedures displayed. However there is a default list of procedures that can be viewed and then saved if required. Here is how to go about it.

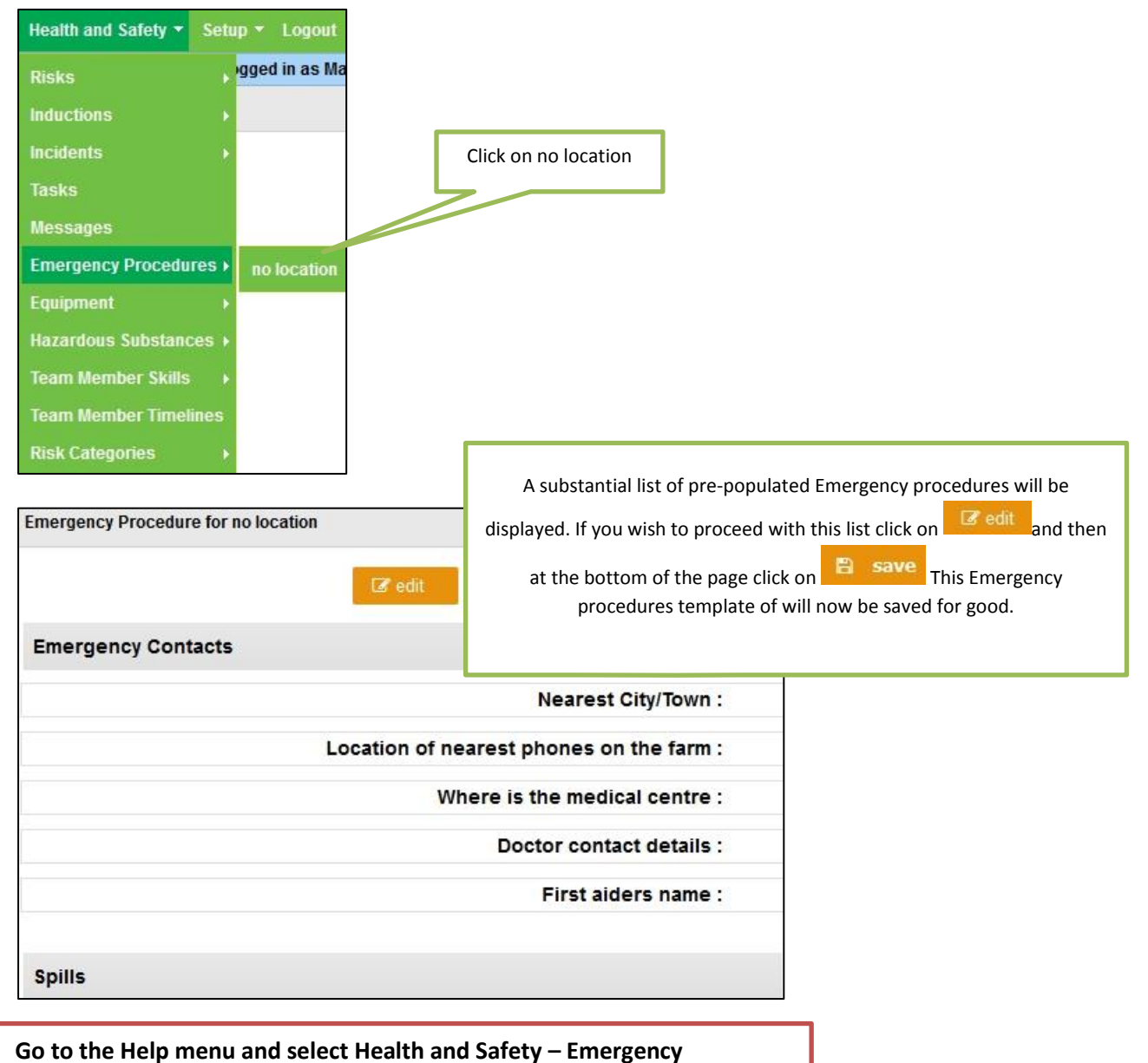

**Procedures for more information**

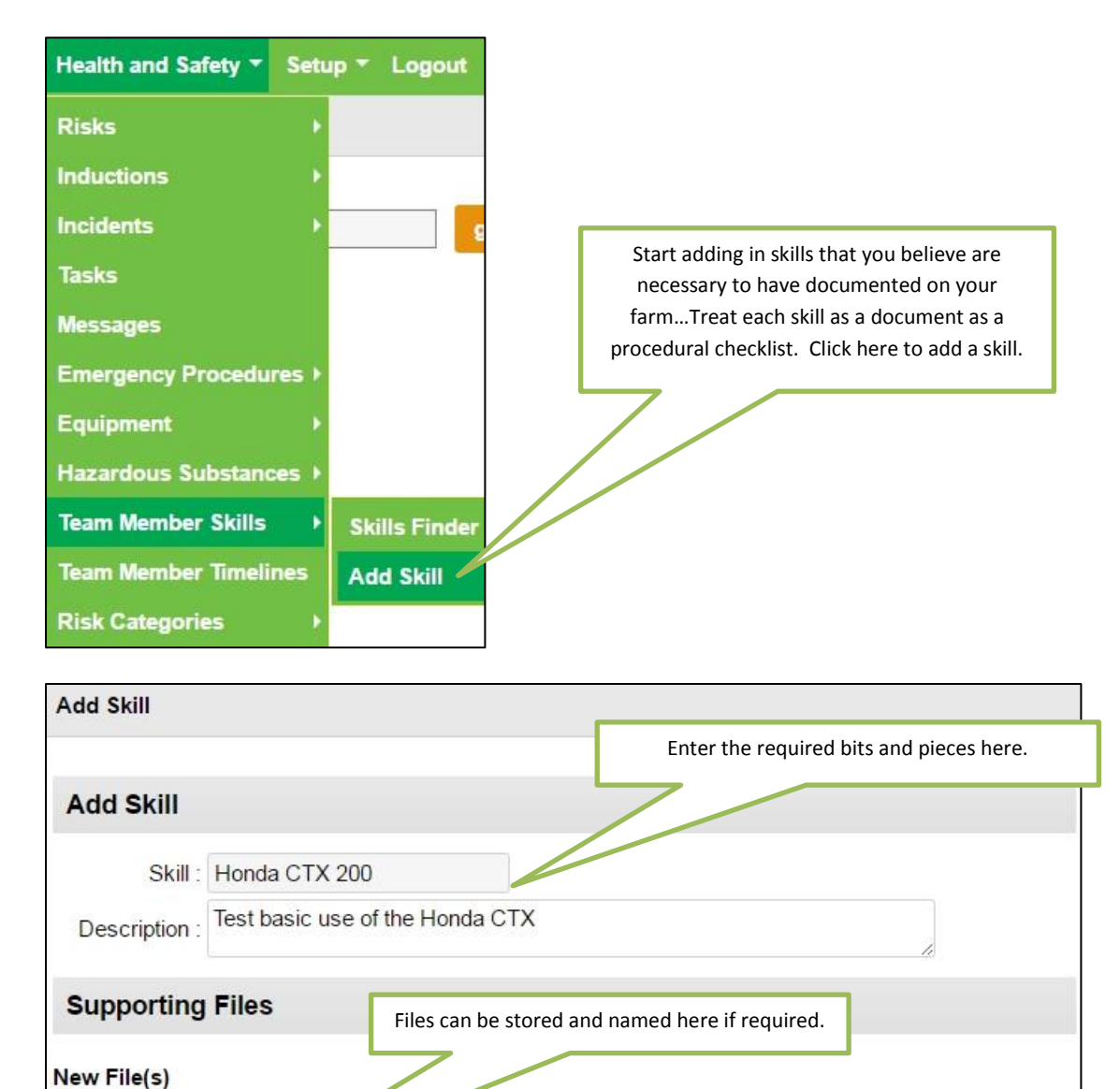

#### **4. Enter in a list of Team member skills**

file 1 description

Choose File No file chosen

**Go to the Help menu and select Health and Safety – Team Member Skills, Adding Skills to your database of skills and the Skills Finder for more information**

**图** save

## **5. Enter in the appropriate skill level for staff based on the skills added in (4)**

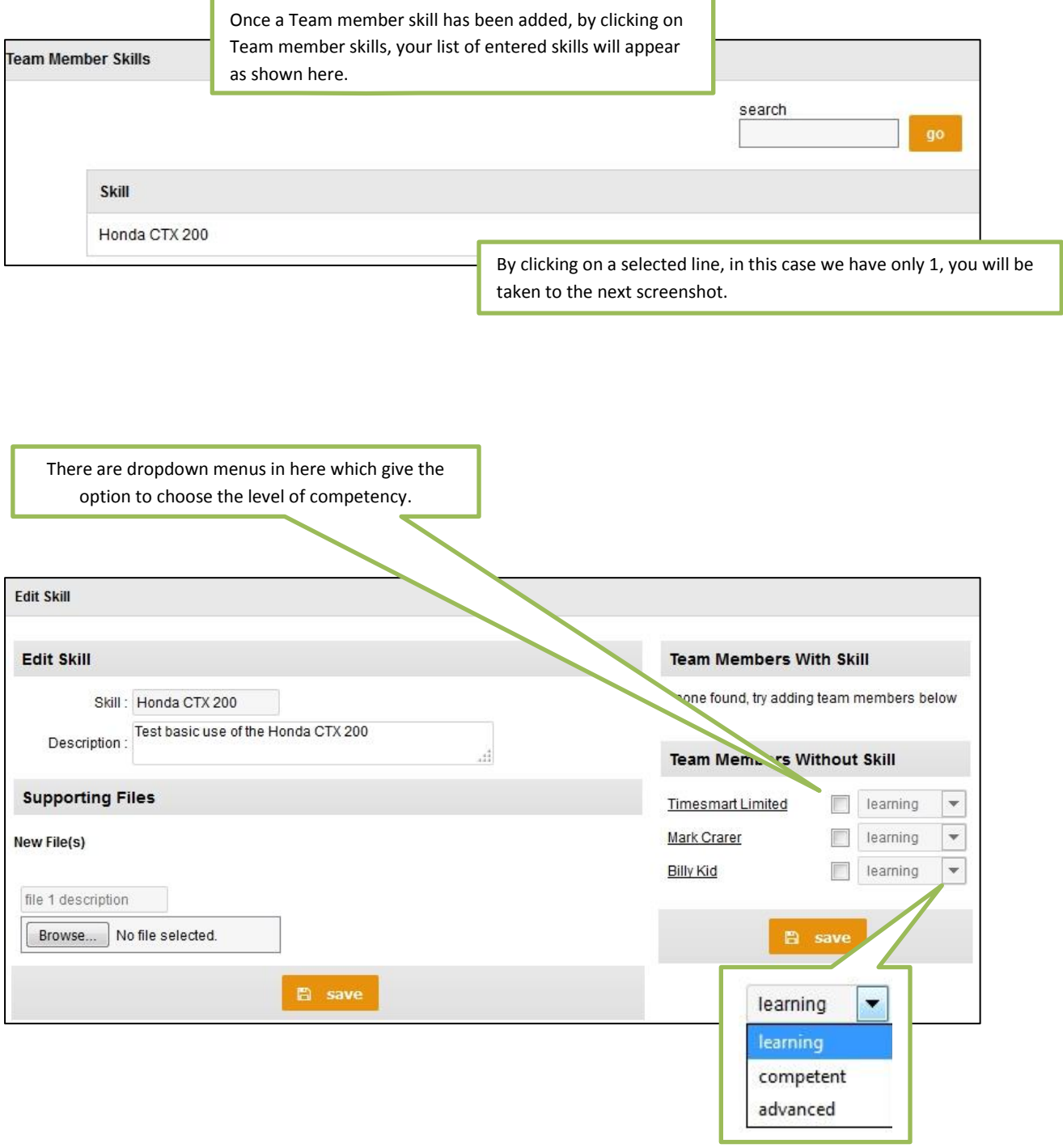

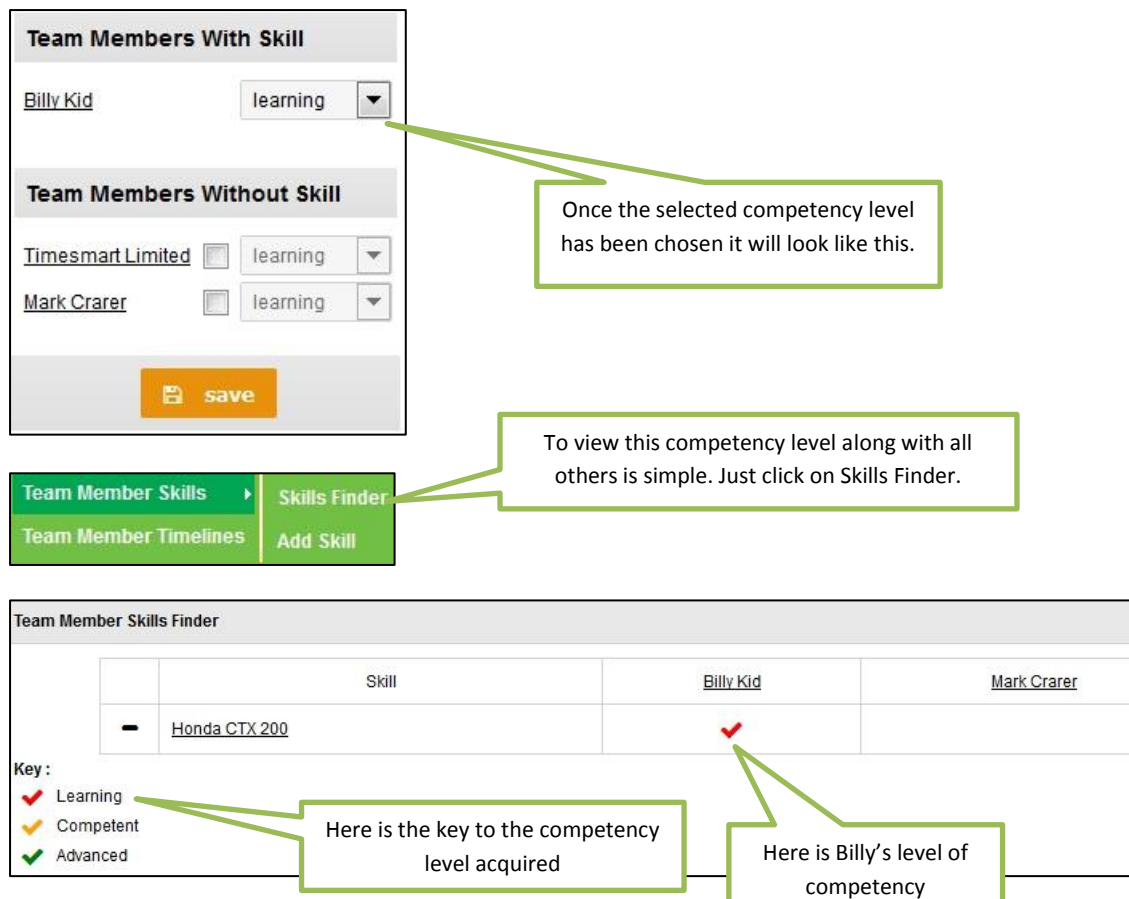

**Go to the Help menu and select Health and Safety – Team Member Skills, Adding Skills to your database of skills and the Skills Finder for more information.**

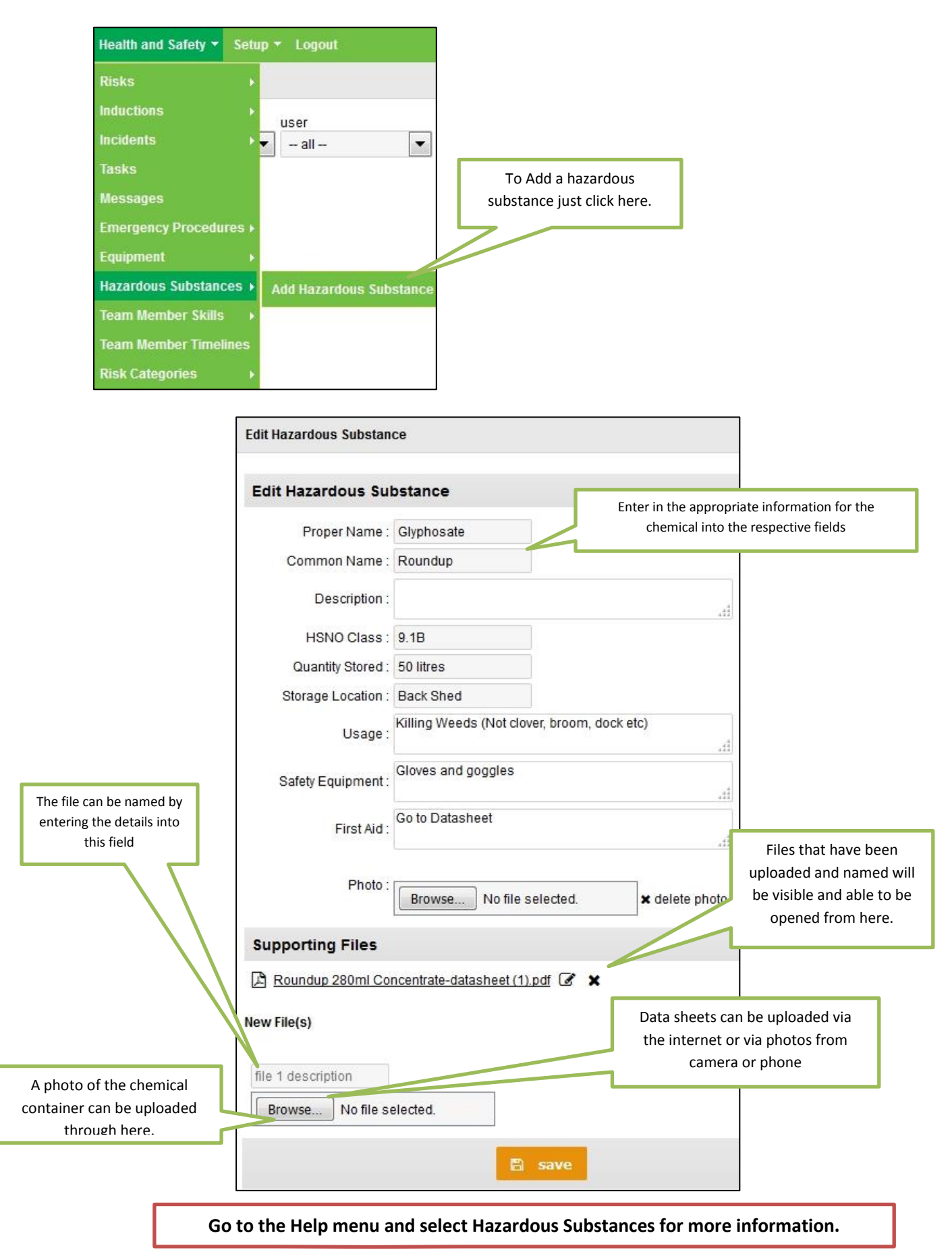

#### **6. Enter Hazardous Substances found on the farm**

## **7. Enter Equipment items**

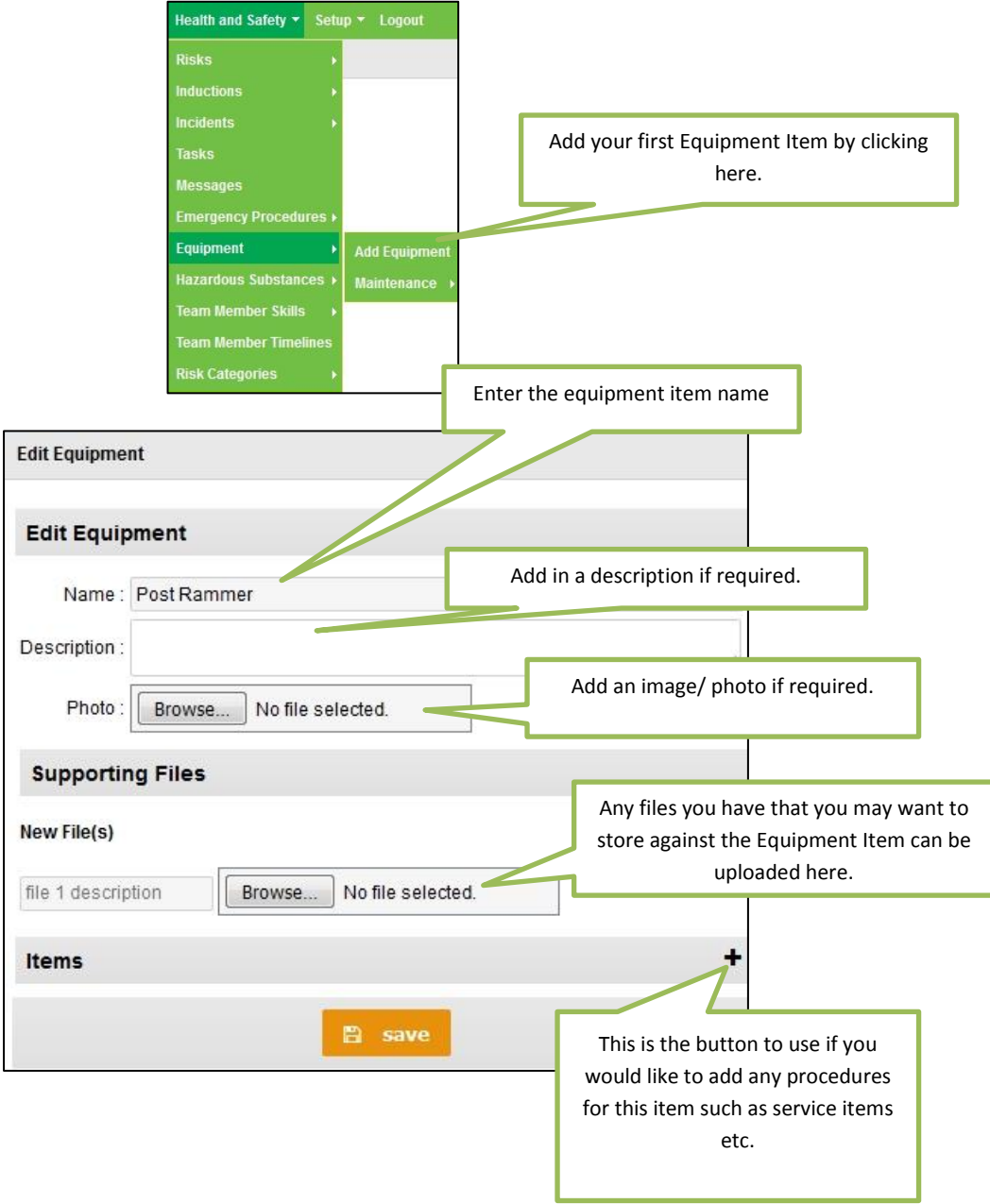

This is an example of how this ITEMS section may look.

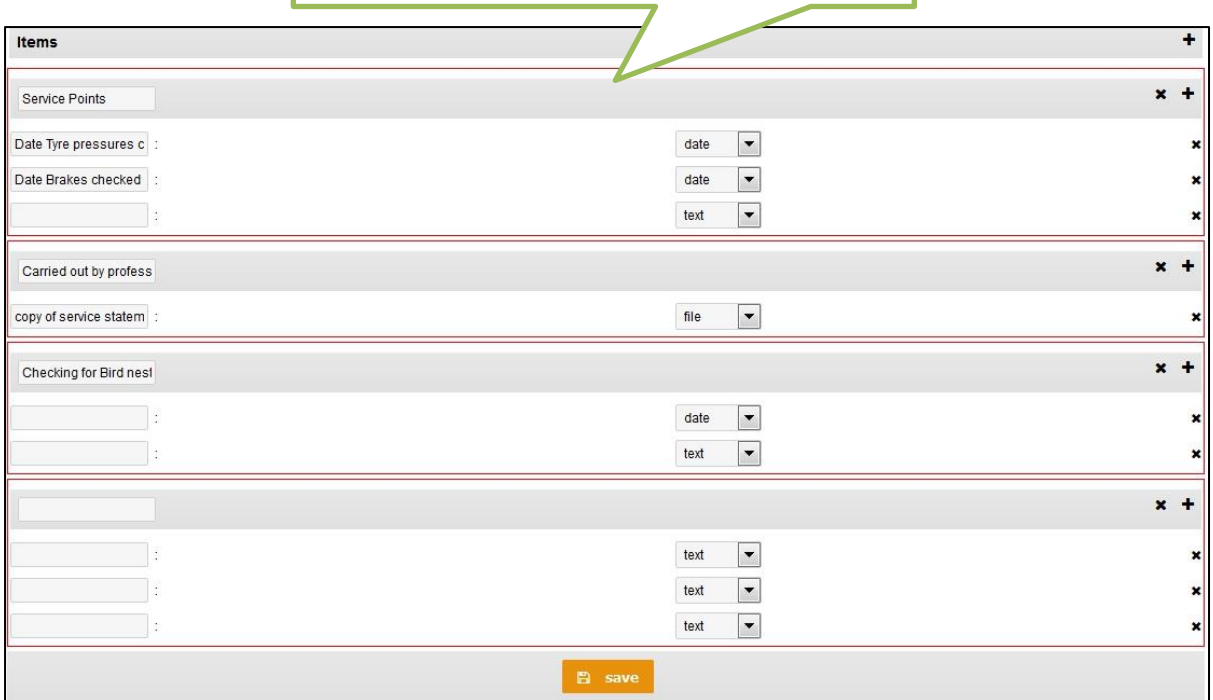

**Go to the Help menu and select Equipment for more information.**

#### **8. Setting up Mobile Devices**

#### **iPhone**

This bit on the end is specific to your licence name

Your licence URL will look like this: https://c3.timesmart.co.nz/kaireka

Type the URL into the browser on your phone. (You may get away with starting at c3…) Browser may be Safari, Google or Mozilla Fire fox

When you have been successful the screen below will be displayed.

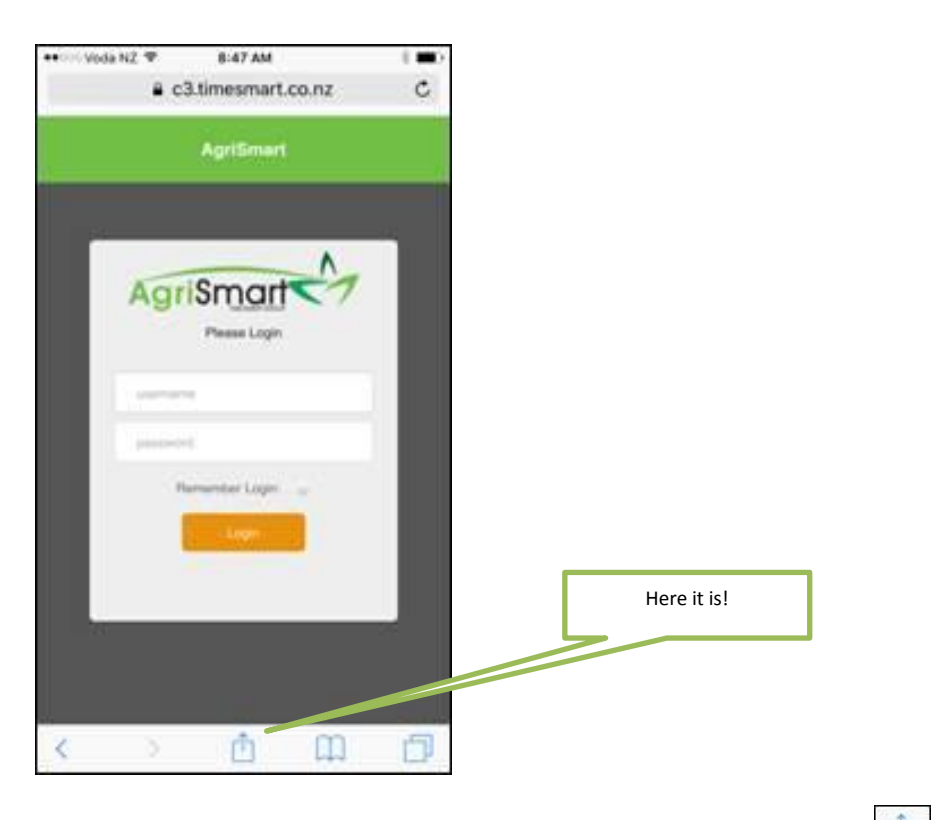

To save Agrismart to your phone screen just tap on this icon…

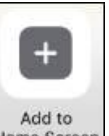

Then tap on this icon... **Home Screen** ... which will produce the screen below where you can then name your icon before tapping "Add"

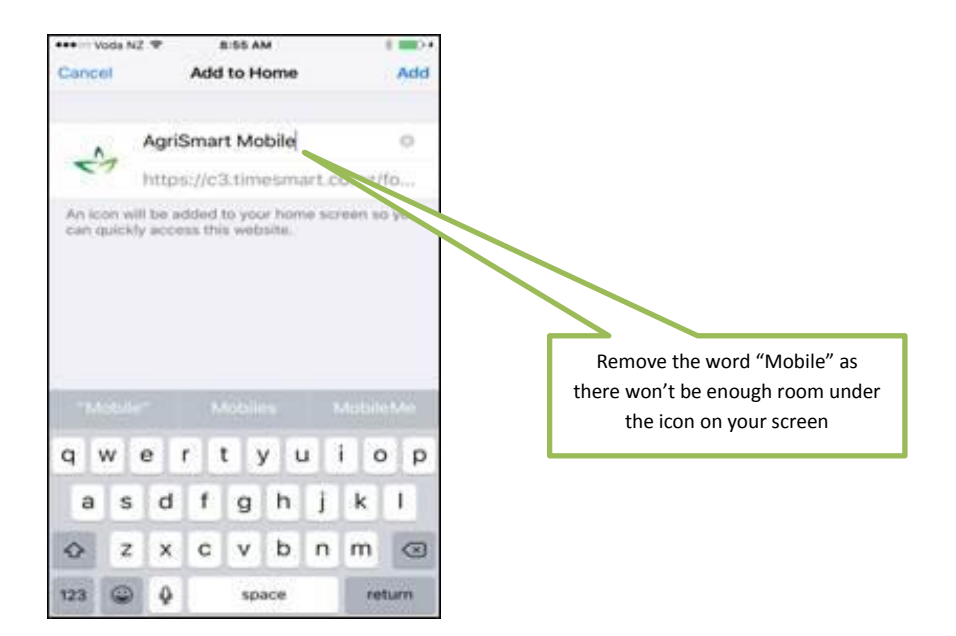

On your phone screen you will now have the icon below which gives instant access to the Timesheet area in AgriSmart

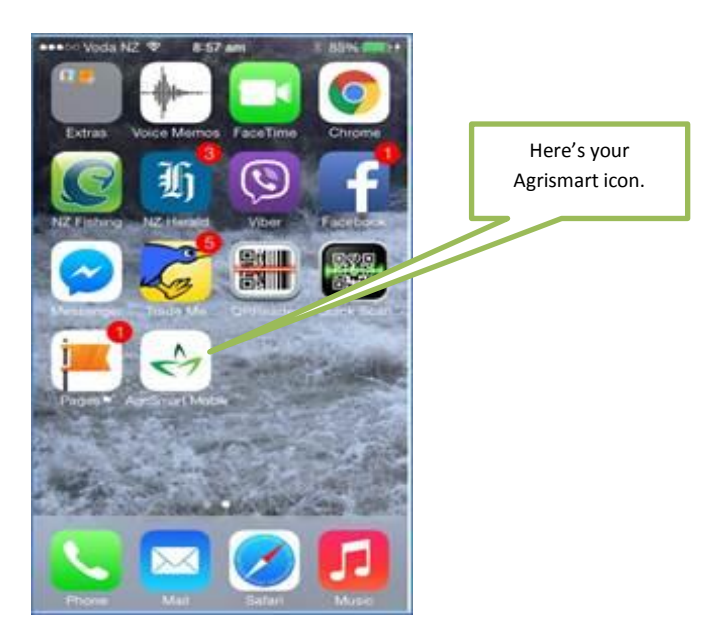

### **Android**

To add an Agrismart icon to the phone screen of your Android device firstly open up Google Chrome or any other browser and type in your licence URL….again you may get away with starting with

c3… https://c3.timesmart.co.nz/kaireka

Kaireka need to be replaced with the end of your URL which is your specific licence name.

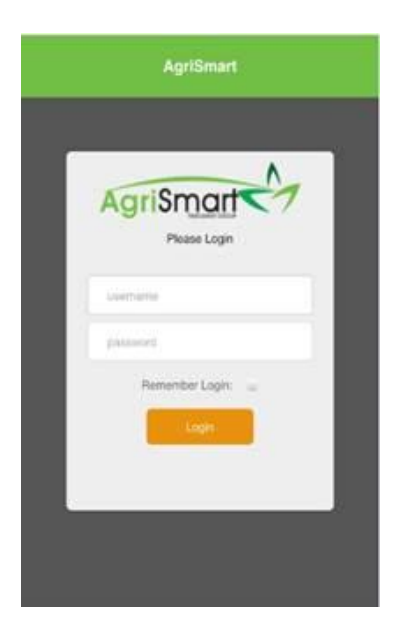

Then tap on the little button on the bottom left of your screen which will bring up the following options.

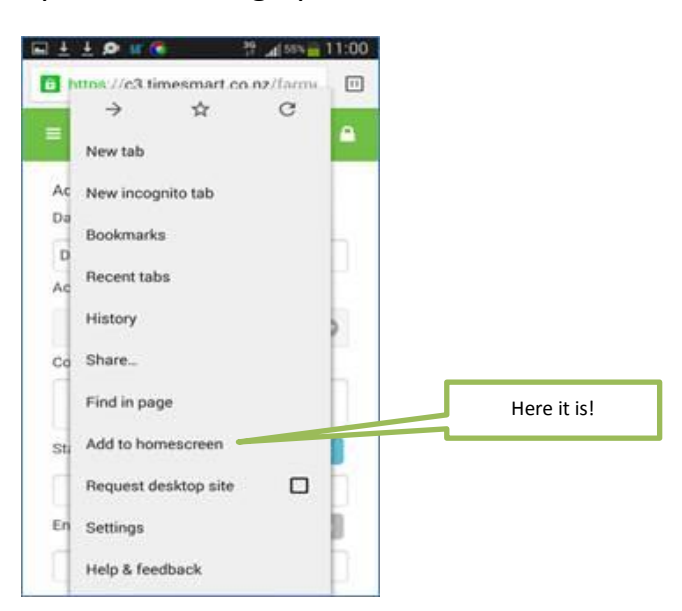

Then simply tap "Add to Home Screen" which will bring up the next option. Name your icon how you like or simply remove the word Mobile.

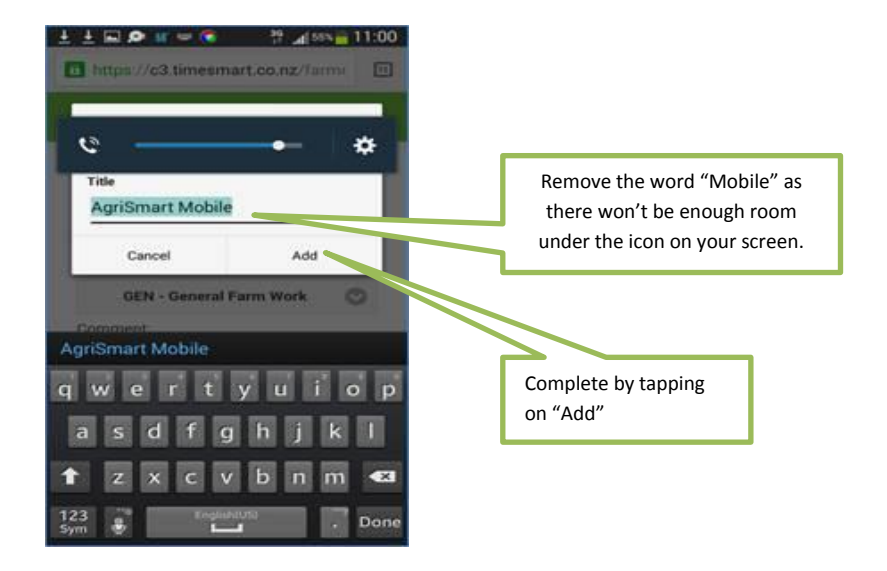

**Go to the Help menu and select Mobile Devices for information on how H&S works on mobile devices.**